# **Lay-Buys Payment Gateway Extension**

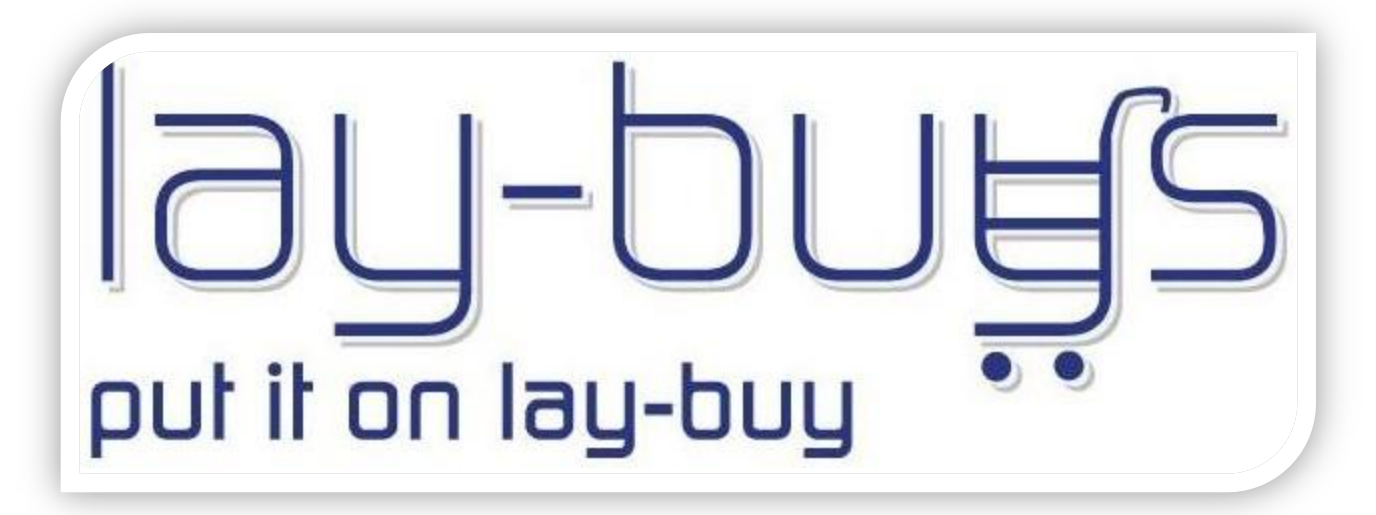

**WooCommerce Extension User Guide**

## **Table of contents:**

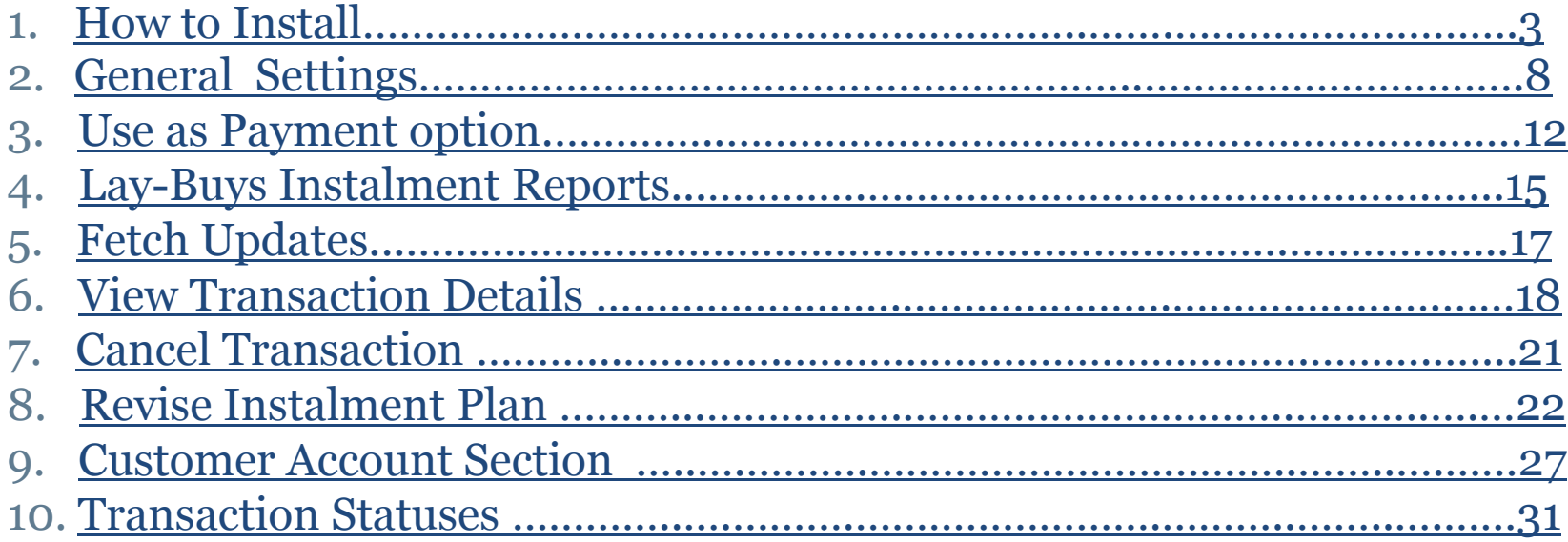

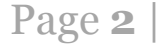

Lay-Buys payment solution is easy to install on Wordpress framework. Merchants have to perform following Steps:

- 1. Download "WooCommerce excelling ecommerce"
- 2. Install "WooCommerce excelling ecommerce"
- 3. Download "PUT IT ON LAY-BUY (powered by PayPal)"
- 4. Register at<https://lay-buys.com/>as merchant
- 5. Install "Lay-Buys Payment Gateway Extension for WooCommerce"

## **Step 1: Download "PUT IT ON LAY-BUY (powered by PayPal)"**

• Download the latest package from

## **Step 2: Register at lay-buys.com as merchant**

• Sign-up on<https://lay-buys.com/vtmob/register.php>

Copyright LAY-BUYS (2011). (http://lay-buys.com/) **1. How To Install**

• Then fill your PayPal credentials (see account page)

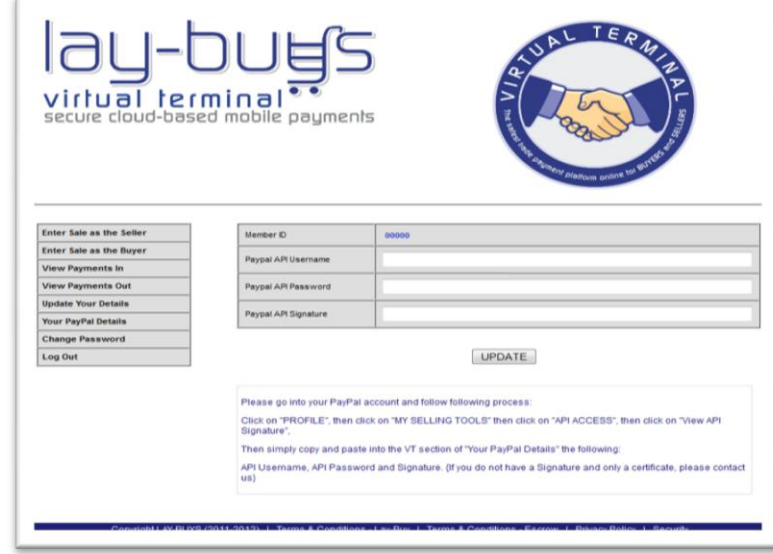

## **Step 3: Installing and Activating "PUT IT ON LAY-BUY (powered by PayPal)"**

- Upload plugin folder to your server e.g. /public\_html/wp-content/plugins/
- Now go through admin panel and activate the plugin Step 1 - Go through menu "Admin >> Plugins ", Step 2 - Click on [Activate] link under "Lay-Buys Payment Gateway Extension for WooCommerce",

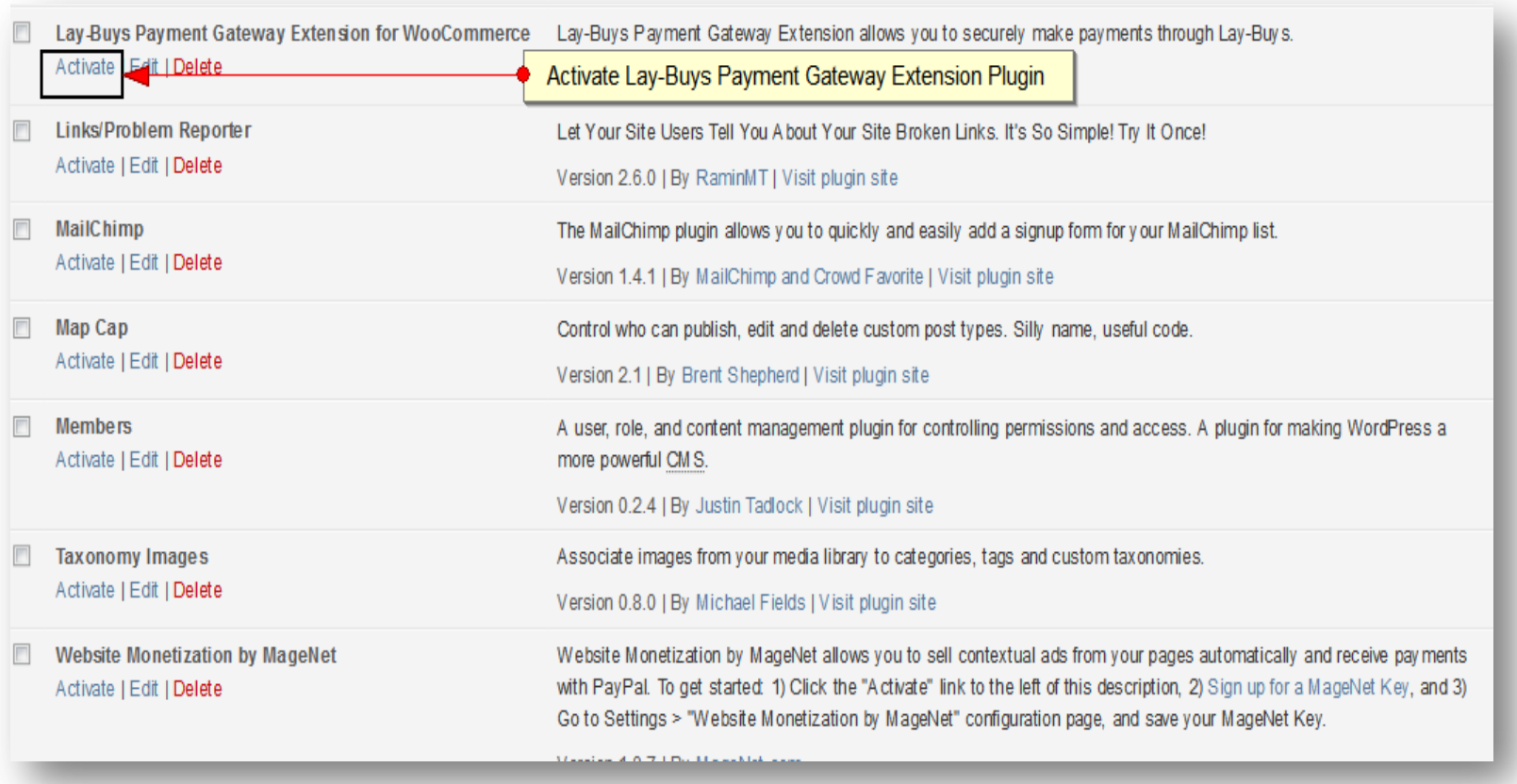

### Copyright LAY-BUYS (2011). (http://lay-buys.com/) **1. How To Install**

**OR**

### You can also install the extension as shown below:

Step 1: Please go to Admin Panel -> Plugins -> Add New

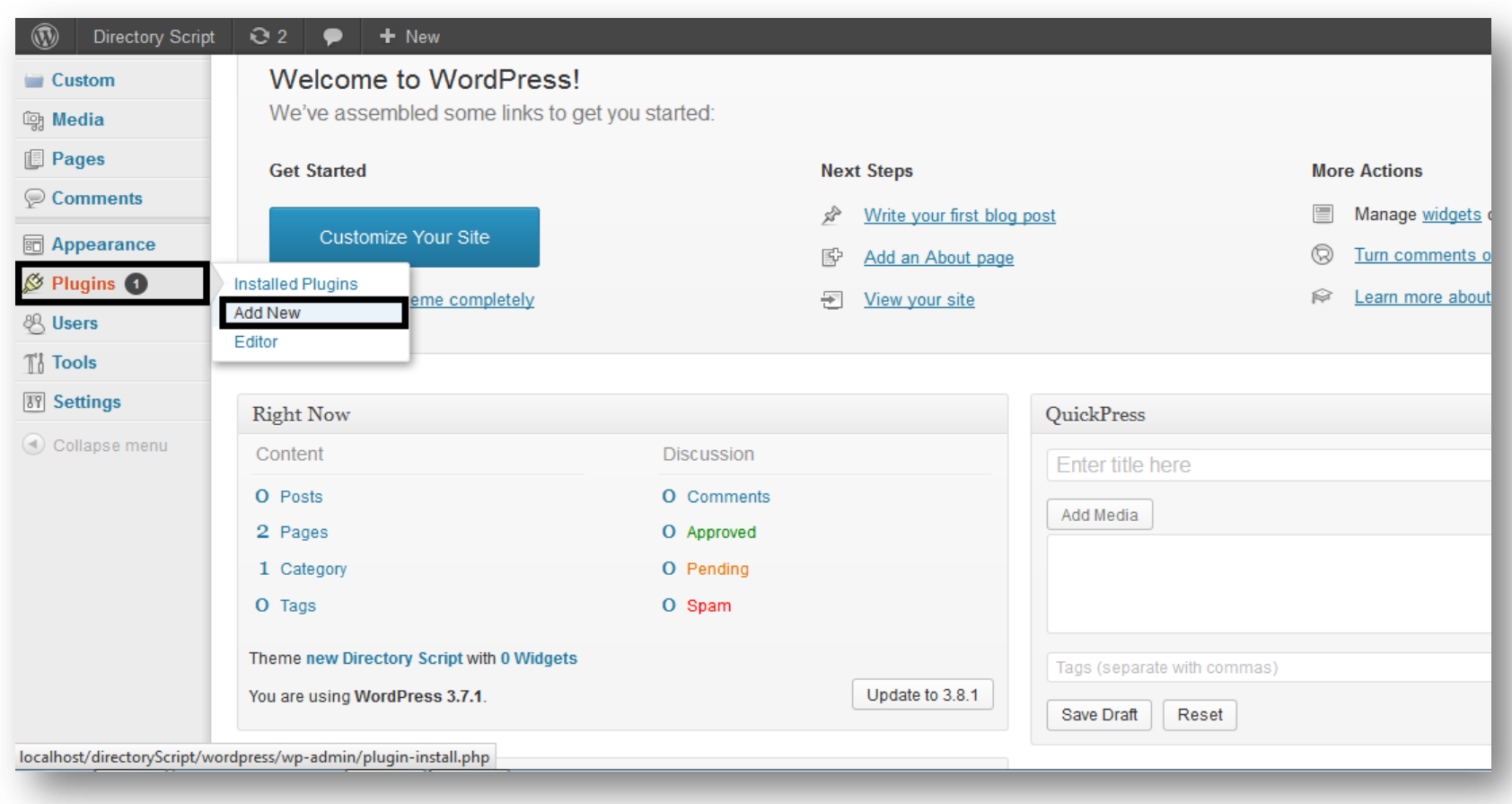

Page 6

### Step 2: Browse and upload plugin in .zip format

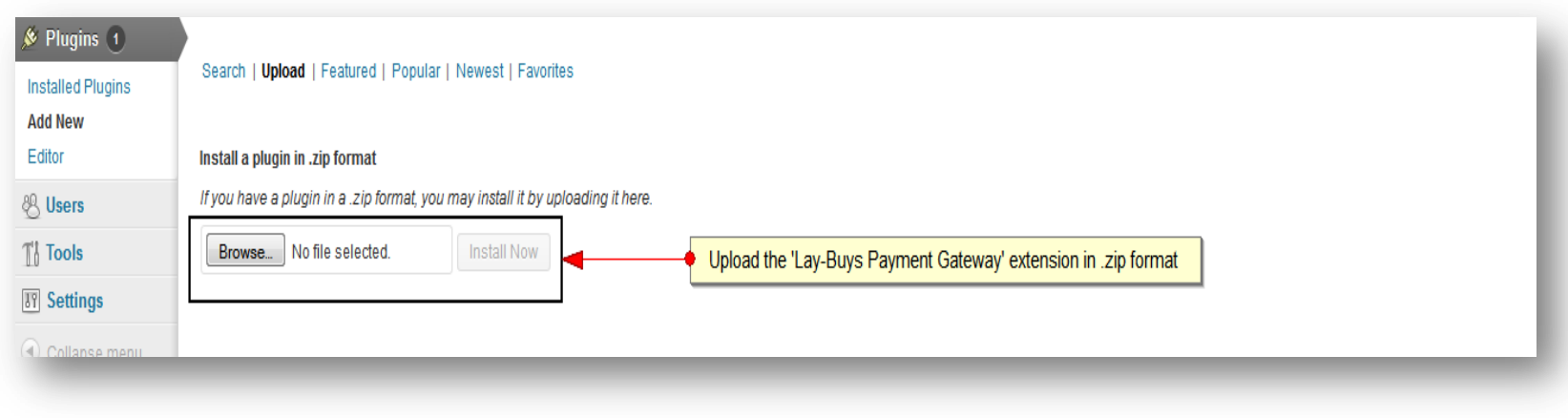

### Step 3: Activate Plugin

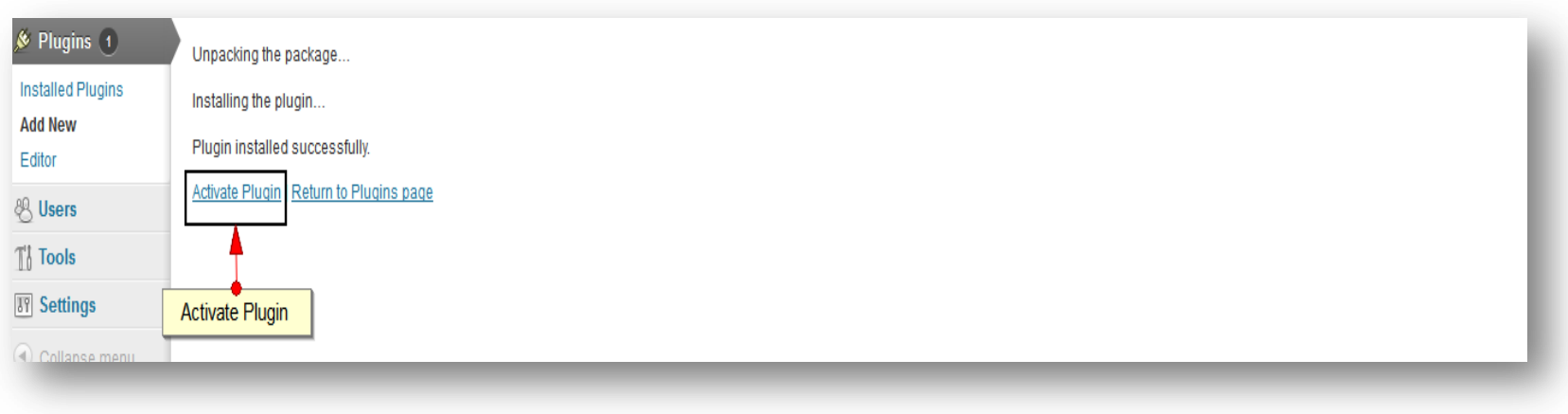

Page **7** |

### **For 'General Settings' page: Please go to admin panel -> WooCommerce -> Settings -> Payment Gateways**

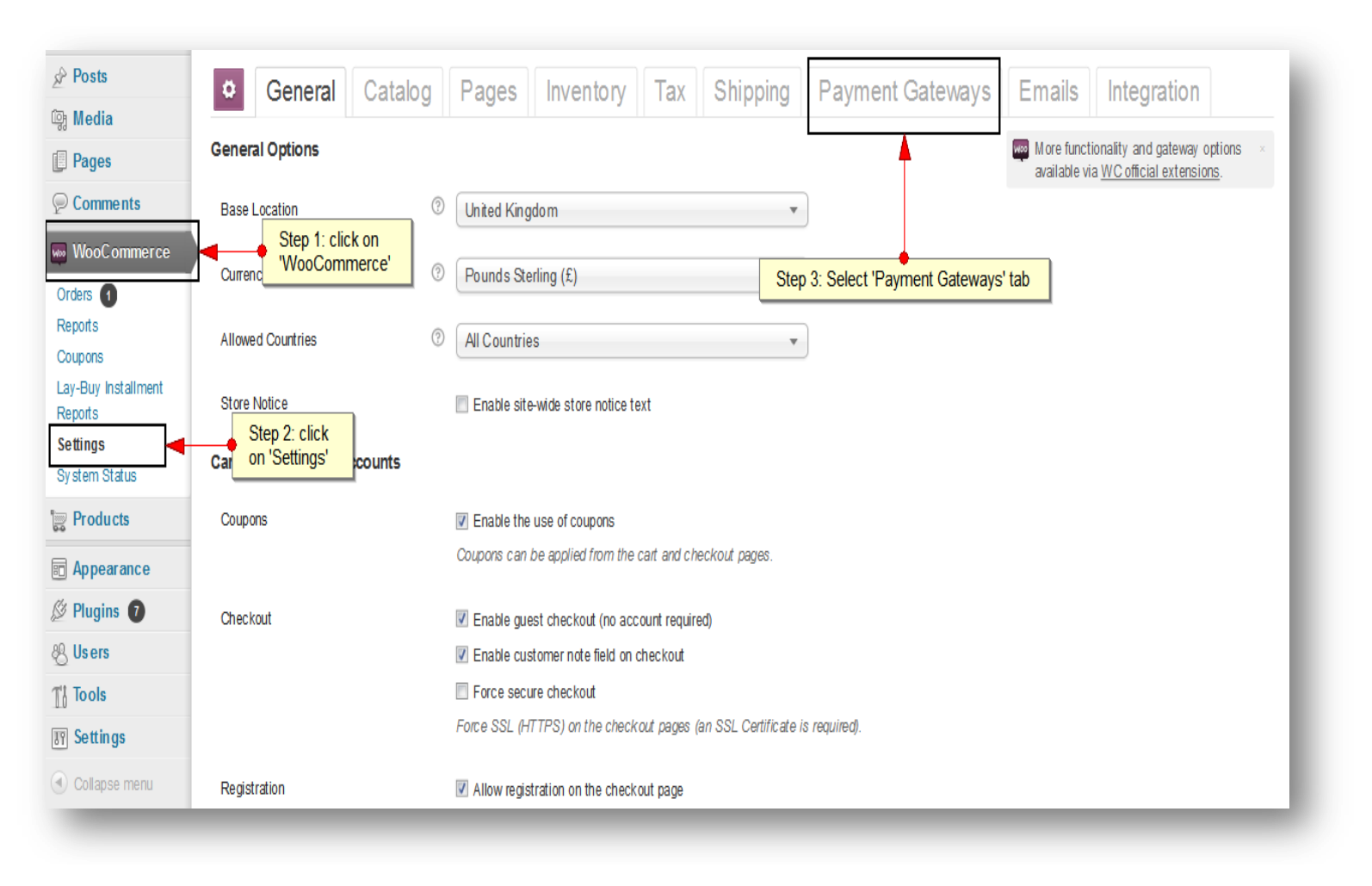

Page **9** |

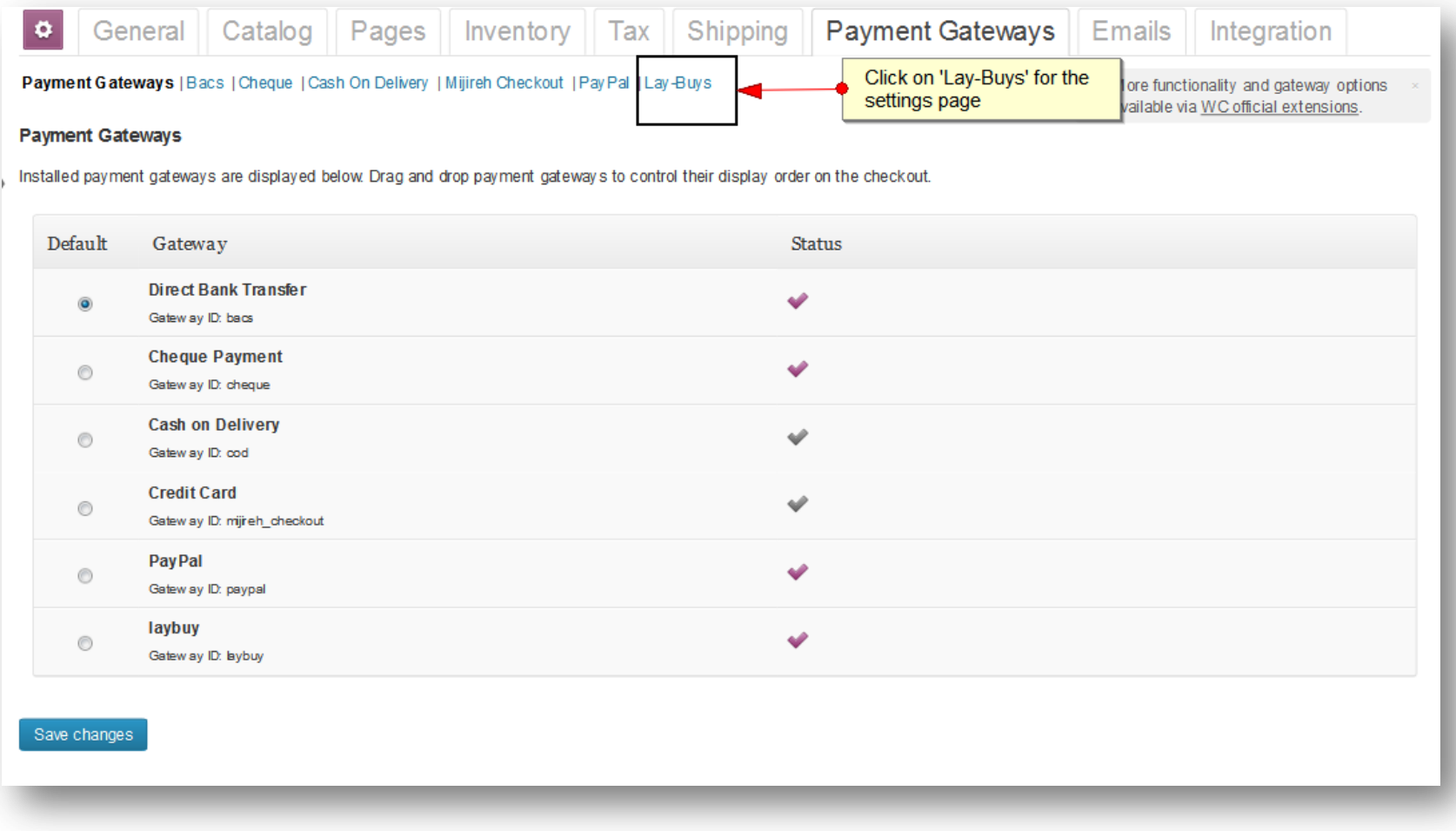

### **Settings page for Lay-Buys:**

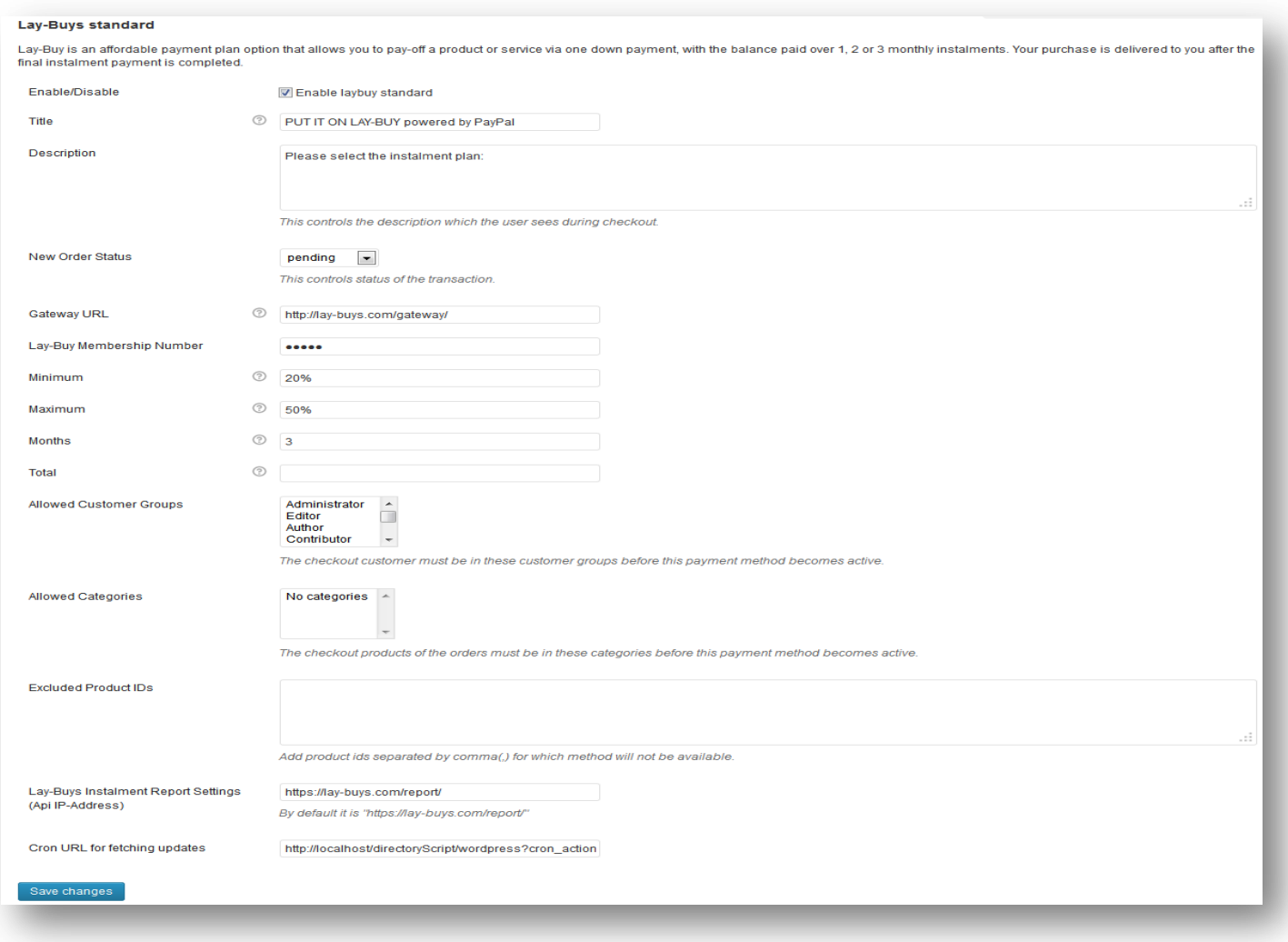

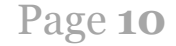

### Field-wise description:

- **Enable/Disable** allows to display or hide Lay-Buys payment gateway option on the checkout page.
- **Title** can be set from here that should be displayed on the checkout page.
- **Description** can be added to the checkout page under Lay-buys payment gateway option.
- **New Order Status** is the order status for newly created order using this payment method.
- **Gateway Url** is the POSTing url for process order payment, provided with extension kit.
- **Lay-Buys Membership Number** is a unique id provided from lay-buys.com on a merchant account creation.
- **Minimum** is the minimum down payment percentage allowed for a down payment.
- **Maximum** is the maximum down payment percentage allowed for a down payment.
- **Months** field is the maximum cycle for payment instalment.
- **Total** The checkout total the order must reach before this payment method becomes active.
- **Allowed Customer Groups** The checkout customer must be in these customer groups before this payment method becomes active.
- **Allowed Categories** The checkout products of the orders must be in these categories before this payment method becomes active.
- **Excluded product IDs** The checkout product ids must not have these IDs
- **Instalment Report Setting**
	- **Api IP-Address** is the url for fetching the instalment report from lay-buys server, provided with this payment extension.
- **Cron URL for fetching updates** the cron job for fetching updates can be set using this URL

Page **11** |

## Copyright LAY-BUYS (2011). (http://lay-buys.com/) **3. Use as Payment Option**

### **At Checkout Page in Front-end:**

### Payment Method Step

Lay-Buys Payment method appears on checkout page when a buyer checkout the order.

When a customer choose "PUT IT LAY-BUY powered by PayPAl" payment method as their payment option in payment step under checkout page, then customer have to choose the instalment plan for his/her payment by choosing some down payment percentage and choose months for creating instalment payment for 1,2 or 3 months at "Confirm Order" step.

Step 1: Fill in all the billing details:

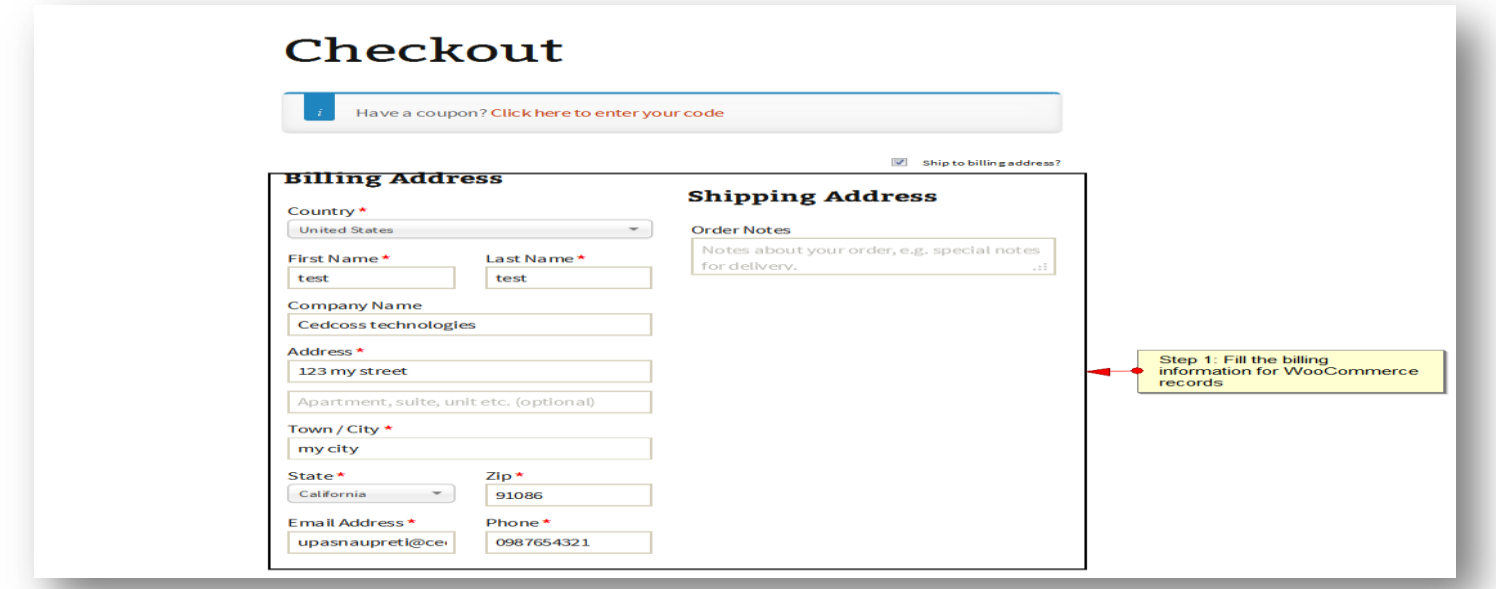

User Guide: Lay-Buys Payment Gateway Extension for WooCommerce Support: http://lay-buys.com

Page **12**

### Step 2: Select "PUT IN ON LAY-BUY powered by PayPal"

## Copyright LAY-BUYS (2011). (http://lay-buys.com/) **3. Use as Payment Option**

Page **13**

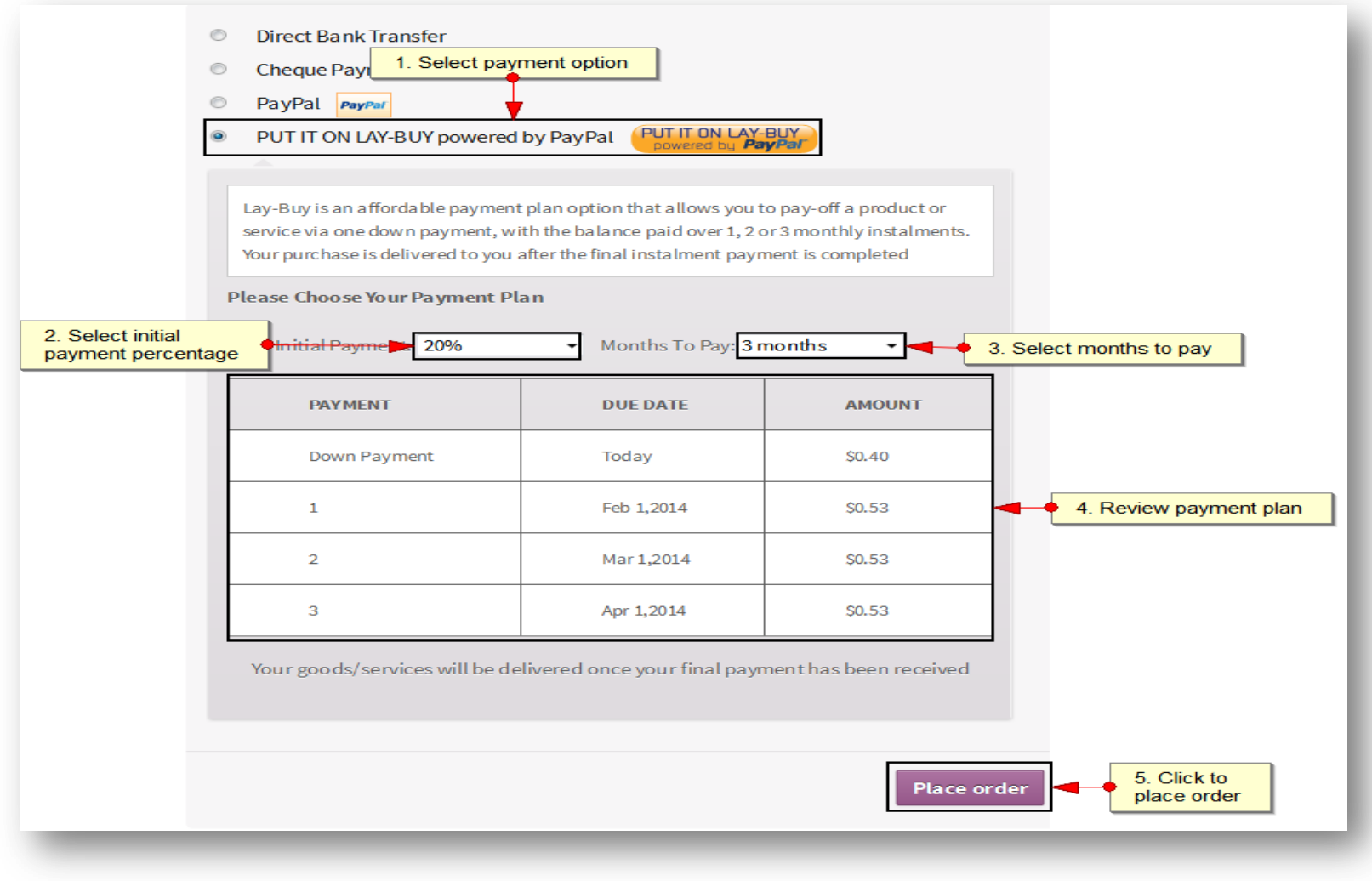

## Copyright LAY-BUYS (2011). (http://lay-buys.com/) **3. Use as Payment Option**

Here customer can choose any plan for payment by choosing Initial Downpayment percentage and Months for next instalments.

After reviewing a plan user clan place order by clicking on "Place Order".

This button places the order on WooCommerce and then redirect to PayPal for payment .

Instead of paying all the amount (grand total of order), customer have to pay the down payment amount and then a recurring profile is created on PayPal for next payments.

On successful payment a success page will appeared at WooCommerce website by showing success information and on failure order will not be placed and show 'My Account' page for retry.

## Copyright LAY-BUYS (2011). (http://lay-buys.com/) **4. Lay-Buys Instalment Reports**

**Lay-Buys Instalment Reports** are the transaction reports which contain all the information related to Lay-Buys detail, PayPal transaction detail, customer detail, order detail and instalment detail. When a customer choose Lay-Buys payment option as their payment method in payment step under checkout page, then customer have to choose the instalment plan for his/her payment by paying some down payment and create instalment payment for 1,2 or 3 months.

So every transaction will be stored in WooCommerce website and can be managed form a panel called "Lay-Buys Instalment Reports".

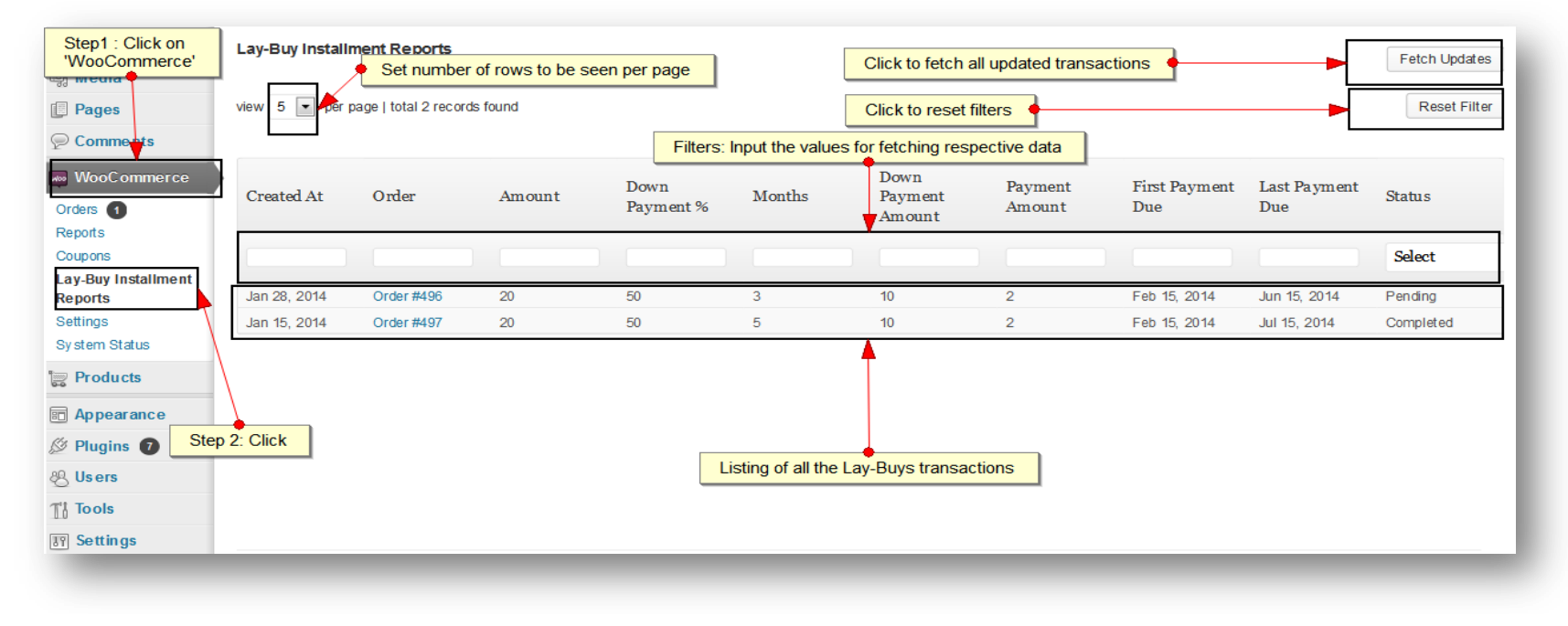

**Please go to admin panel -> WooCommerce -> Lay-Buys Instalment Reports**

User Guide: Lay-Buys Payment Gateway Extension for WooCommerce

Support: http://lay-buys.com

Page **15**

## Copyright LAY-BUYS (2011). (http://lay-buys.com/) **4. Lay-Buys Instalment Reports**

### Column-wise description:

- **Created At** is a date field that stores that date when transaction was created.
- **Order** is the order id related to the transaction.
- **Amount** is the grand total of order.
- **Down Payment %** is the percentage of down payment.
- **Months** is the total no of instalment cycles.
- **Downpayment Amount** is the down payment amount (calculated from down payment %) paid at time of order placing.
- **Payment Amounts** is the next instalments amount.
- **First Payment Due** is the date of first payment.
- **Last Payment Due** is the date of last payment.
- **Status** is the status of transaction. It may be Pending/Completed/Cancelled/Revised Request/Revised

When a transaction have pending instalments then its status will be "Pending", if transaction have no pending instalments means all instalments have been paid then its status will be "Completed". If transaction is cancelled due to some reason then its status will be "Canceled".

Admin can revise the instalment scheme by sending a request mail to buyers, so when a transaction is just requested then its status will be "Revise Requested" when buyers accept and process the transaction then its old transaction get a status that is "Revised" and a new transaction row will appear for same order with a status "Completed/Pending". Detailed explanation about Status is done in next topics.

**Fetch Updates** is the functionality for fetching the latest report of instalments from [http://lay-buys.com.](http://lay-buys.com/) At "Lay-Buy Instalment Reports" panel, there is a button at top-right corner named as "Fetch Updates".

Fetch Updated send a request for all transactions which have Pending status.

On success a "success message" appears with count of total rows fetched in message area as:

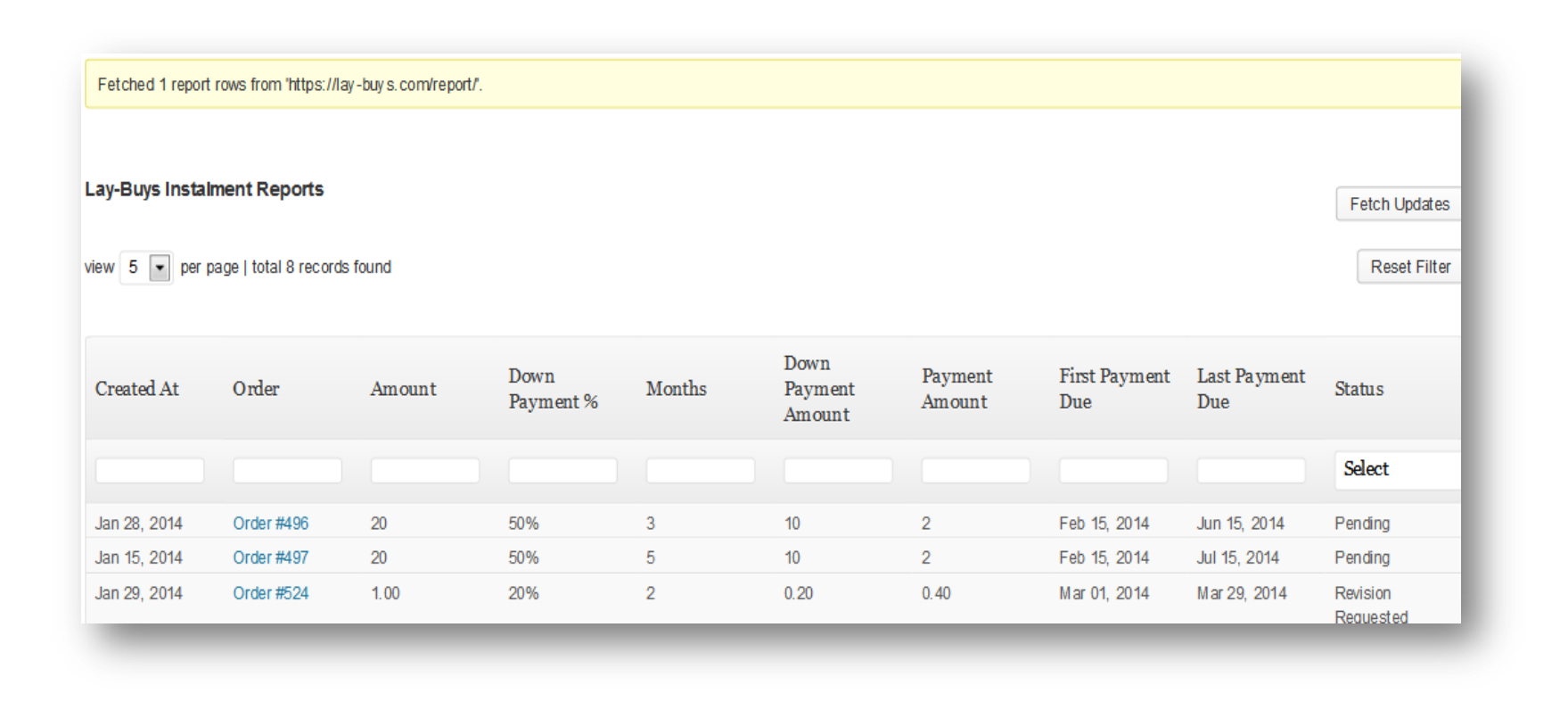

## **6. View Transaction Details**

**View Transaction Details** of a transaction is the detail page of the transaction. If admin want to see the complete detail of transaction then admin have to click on "Order Id" in appropriate row from "Lay-Buy Instalment Report" table , as shown:

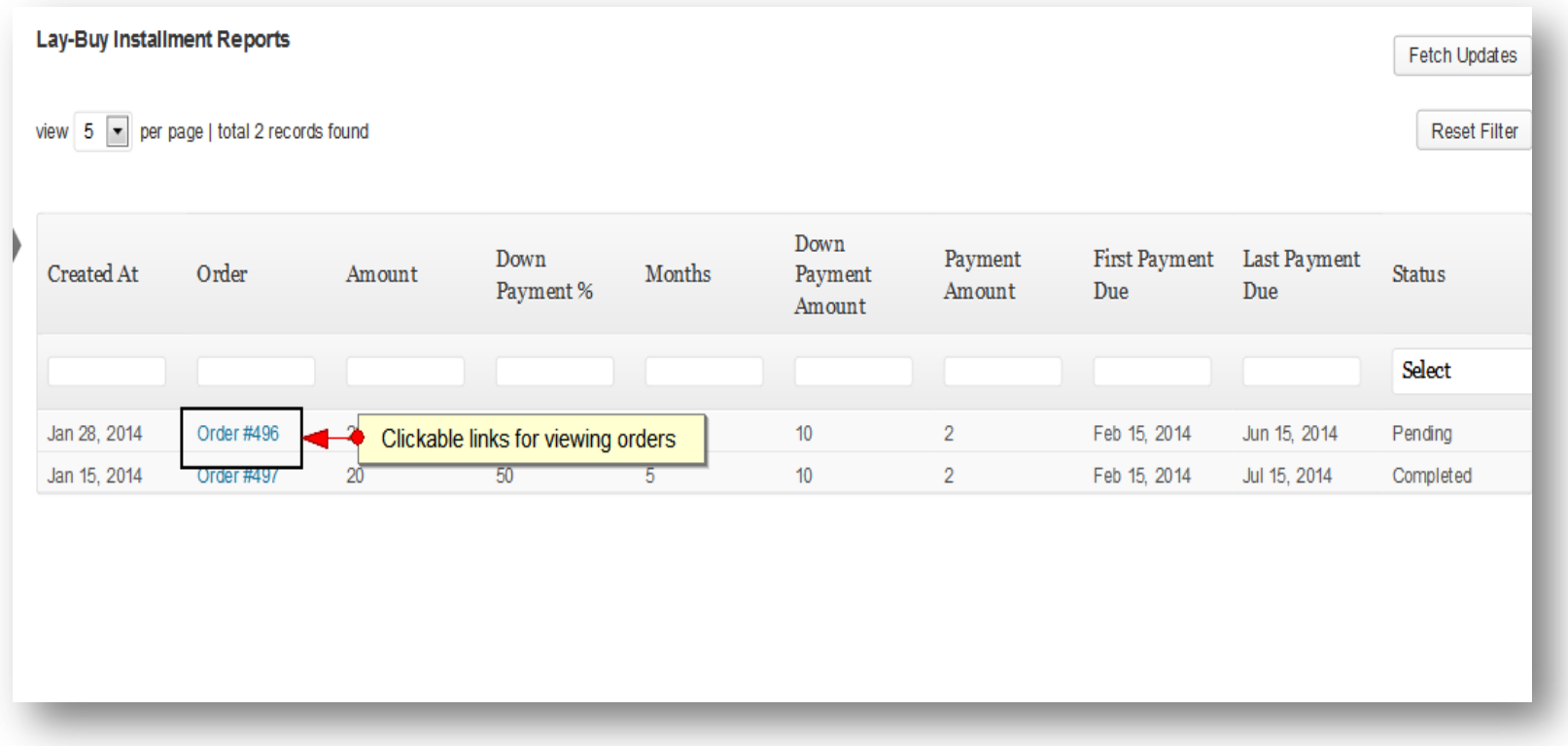

### The detail page is look as shown below:

## **6. View Transaction Details**

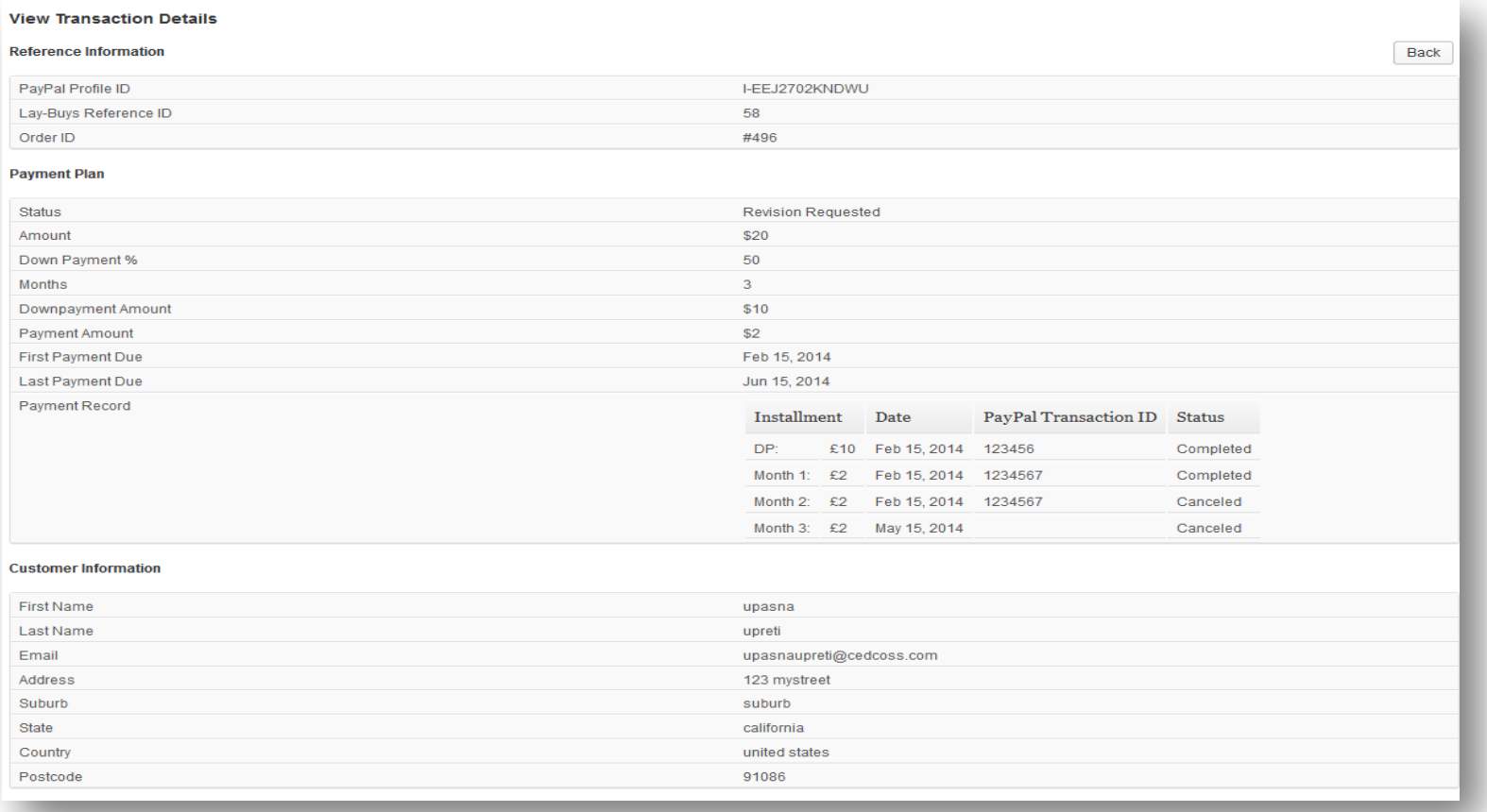

## **6. View Transaction Details**

Field-wise description:

### Reference Information :

- **PayPal Profile ID** is the recurring profile id from PayPal.
- **Lay-Buy Reference ID** is unique id from Lay-Buy related to current transaction.
- **Order ID** is the order id related to current transaction.

### Payment Plan :

- **Status** is status of current instalment plan.
- **Amount** is the grand total of order.
- **Down Payment %** is the percentage of down payment.
- **Months** is the total no of instalment cycles.
- **Downpayment Amount** is the down payment amount (calculated from down payment %) paid at time of order placing.
- **Payment Amount** is the next instalments amount.
- **First Payment Due** is the date of first payment.
- **Last Payment Due** is the date of last payment.
- **Payment Record** is a tabular information about down payment and its instalments with date , transaction id and status. Status may be Completed/Pending/Cancelled.

### Customer Information :

- **First Name** is first name of customer.
- **Last Name** is last name of customer.
- **Email** is email of customer.
- **Address** is address of customer.
- **Suburb** is suburb of customer.
- **State** is state of customer.
- **Country** is country of customer.
- **Postcode** is postcode of customer

**Cancel Transaction** is the functionality of cancelling the current recurring profile form Lay-Buys through PayPal as well as cancelling the associated order in WooCommerce.

For "Cancel Transaction", there is a button in "View Transaction Details" page named as "Cancel Transaction". So admin can click on this for cancelling the order and its recurring profile from Lay-Buys and PayPal.

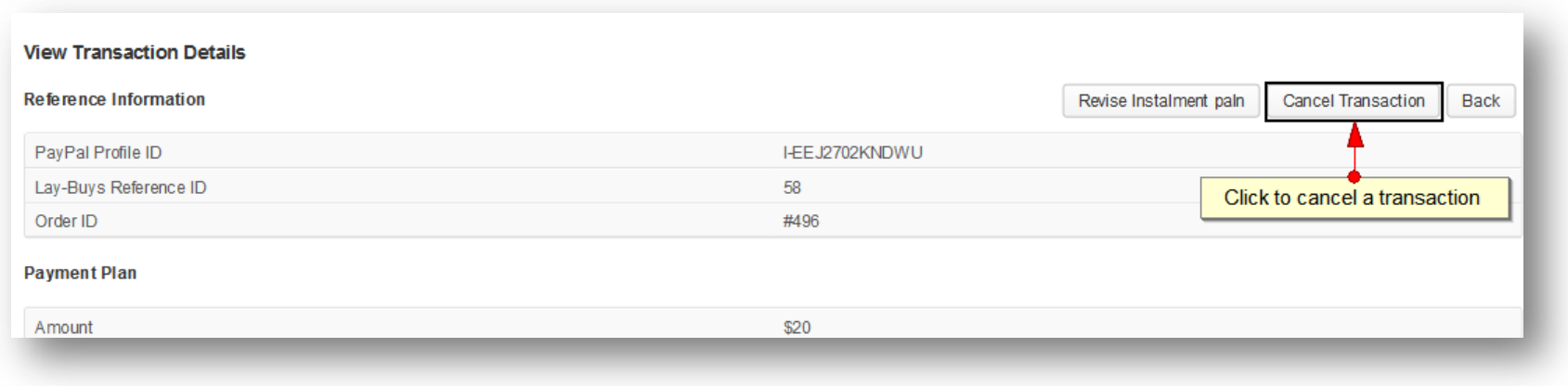

Note: Only a Pending Transactions can be canceled.

**Revise Instalment Plan** is the process of editing the current instalment plan. This functionality creates a new transaction row with revised plan. For revising you can click on "Revise Instalment Plan" button appeared at "View Transaction Details" page. After clicking on that button a form gets opened with editing options as shown:

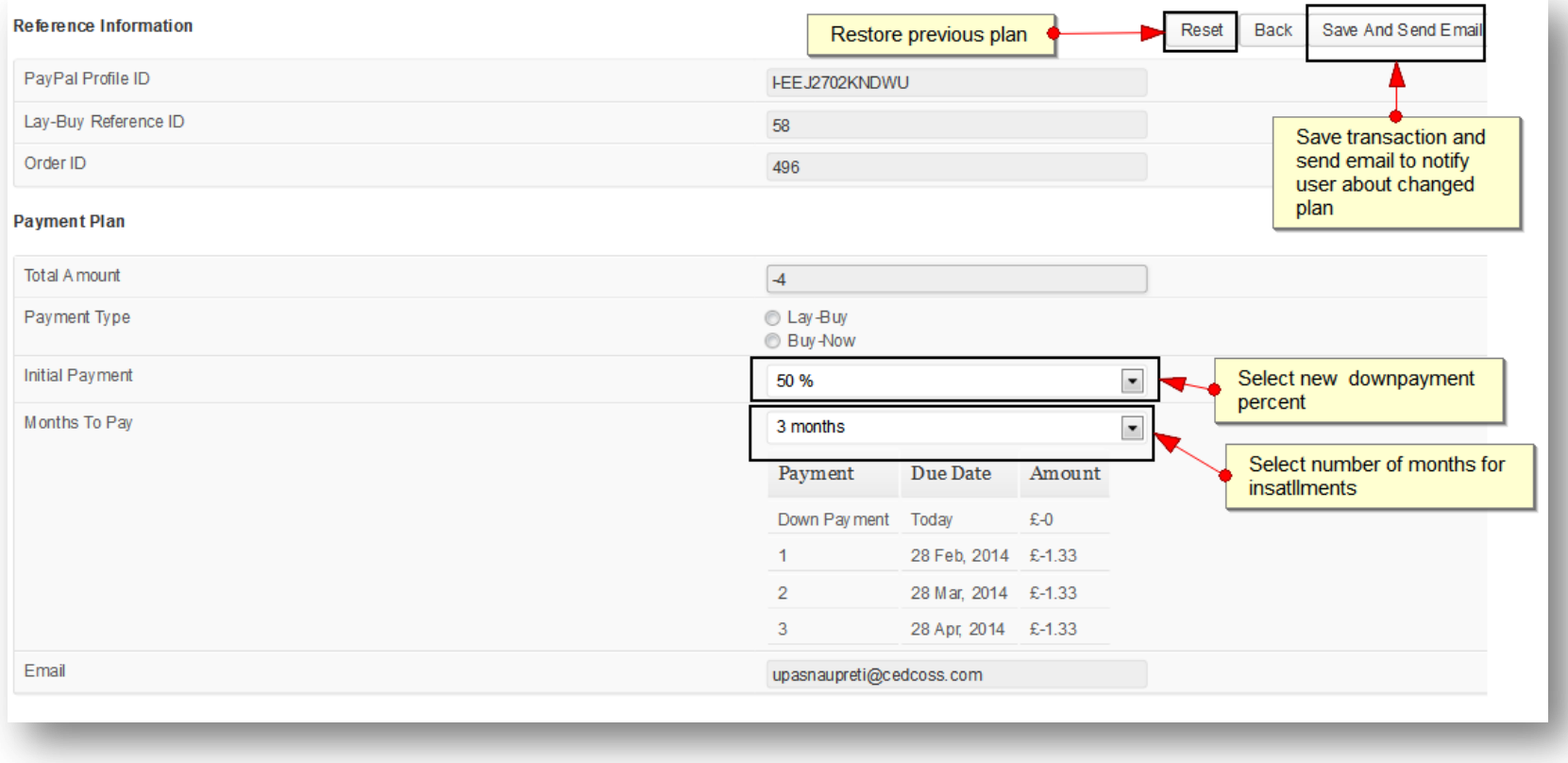

Note: Only a Pending Transaction can be revised.

The Revise form contains the some information as editable and some of them read-only. Like, Reference Information doesn't need to be edited so such fields are read-only and are used for reference on revising process.

**Total Amount** is the amount available for revising process, generally it is calculated by formula

Total Amount  $=$  Grand Total of order  $-$  Total Paid Amounts

Where, Total Paid Amounts = Down Payment  $+$  (no of completed instalment  $*$  Payment Amounts)

**Payment Type** is the method of next payment. It may be Lay-Buy or Buy-Now.

- $\triangleright$  Lay-Buy: It create a new recurring profile for balance amounts. And cancel the current profile.
- $\triangleright$  Buy-Now: It's the method of paying all the balance amount at one time without any instalment plan. So when customer want to pay all the balance amount in one time then admin can choose this method for current customer.

**Initial Payment\*** is the down payment percentage for new plan.

**Months to Pay \*** is the no of instalment cycles for new plan.

**Preview\*** is the preview of your plan depend upon Initial Payment and Months to Pay fields.

**Email (***read only***)** is the email of customer. It must be same throughout WooCommerce, Lay-Buys and PayPal. And it is an important key for identifying the customer's data on Lay-Buys and PayPal so it can't be changed from here.

**\***visible on "Lay-Buy" option, if "Buy-Now" is selected these fields get disappeared because Buy-Now is onetime payment method so there is no need of instalment information.

### Copyright LAY-BUYS (2011). (http://lay-buys.com/) **8. Revise Instalment Plan**

After choosing new plan click on "Save and Send Email to Buyer" button for submitting the request and send a mail to customer. Also current transaction status becomes "Revise Requested". After success a message will appear with message "Request has been saved and email was sent to <customer\_email> for order #<order id>".

According to "Payment-Type" the process of revision will work.

### **Progress for "Lay-Buy" Method:**

**Email Structure:** see example format

**Lay-Buy Financial Solutions Pty Ltd** 15 Corowa Court **Eatons Hill Queensland 4037** 

have requested that you authorize the following transaction

LAY-BUYS PAYMENT PLAN - 0.56 USD per month for 2 months

Transaction Total: 1.60 USD Applicable currency is American Dollar

Down-Payment: 0.48 Repayments: 0.56 (x2)

To complete this transaction with your PayPal account or credit card, **PLEASE CLICK HERE** 

If the above link did not work, please cut and paste the following internet address into your browser :https://lay-buys.com/vtmob/comptrans.php?tranid=327.4395

### Copyright LAY-BUYS (2011). (http://lay-buys.com/) **8. Revise Instalment Plan**

In mail content there will be a link for accepting revise request and pay the new down payment from PayPal. When customers click on the link they will be redirected to PayPal to complete the transaction. After success customer redirect to WooCommerce "My Account Page" and a new transaction row will be added to transaction table with Status "Pending" .

### **Progress for "Buy-Now" Method:**

**Email Structure:** see example format

**Lay-Buy Financial Solutions Pty Ltd** 15 Corowa Court **Eatons Hill Queensland 4037** 

have requested that you authorize the following transaction

LAY-BUYS PAYMENT BUY-NOW PLAN

Transaction Total: 1.60 USD Applicable currency is American Dollar

To complete this transaction with your PayPal account or credit card, **PLEASE CLICK HERE** 

If the above link did not work, please cut and paste the following internet address into your browser :https://lay-buys.com/vtmob/comptrans.php?tranid=328.5629

### Copyright LAY-BUYS (2011). (http://lay-buys.com/) **8. Revise Instalment Plan**

In mail content there will be a link for accepting revise request and paying the balance amount from PayPal at one time. When customer click on the link they will redirected to PayPal and perform the transaction. After success customer is redirected to WooCommerce "My Account" page and a new transaction row will be added to transaction table with Status "Completed".

In **Customer Account Section** customer can also view their Instalment plans for an order. In "My Account" page logged in customer can view the details of the order by clicking on "View Icon"

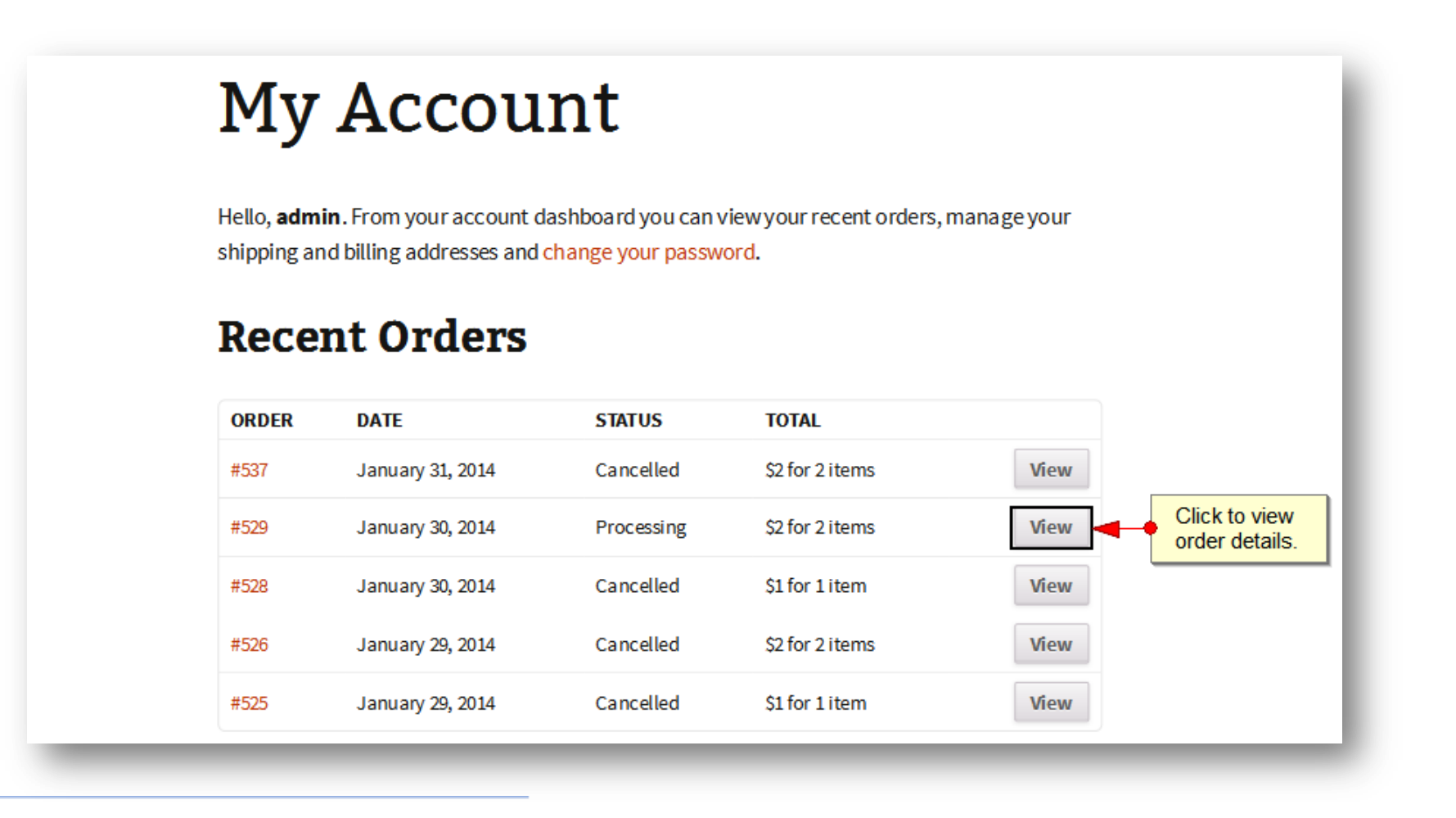

Then a page will open up showing the orders details. Beside "Payment Method" section you can see "PUT IT ON LAY-BUY powered by PayPal" as anchor link.

If customer wants to see the Instalment details then customer have to click on "PUT IT ON LAY-BUY powered by PayPal" link. This link shows all the Instalment plans chosen by customer for the order.

# **View Order**

Order #529 made on January 30, 2014. Order status: processing.

## **Order Details**

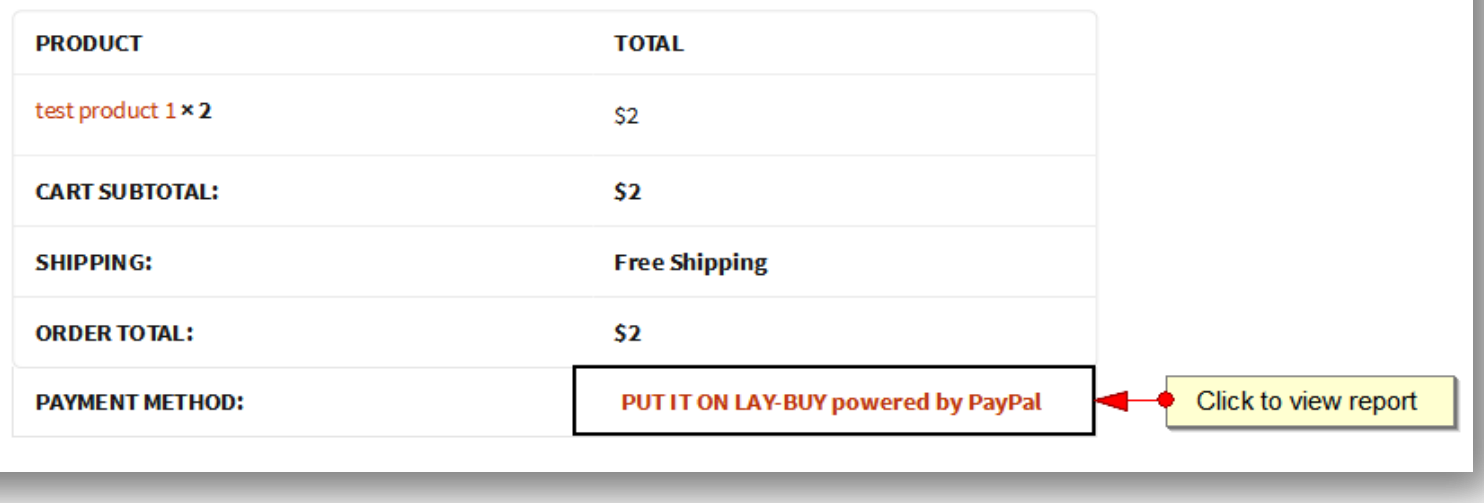

Customer also can view the full details of an Instalment plan by clicking on "Order#<id>" link in appropriate row.

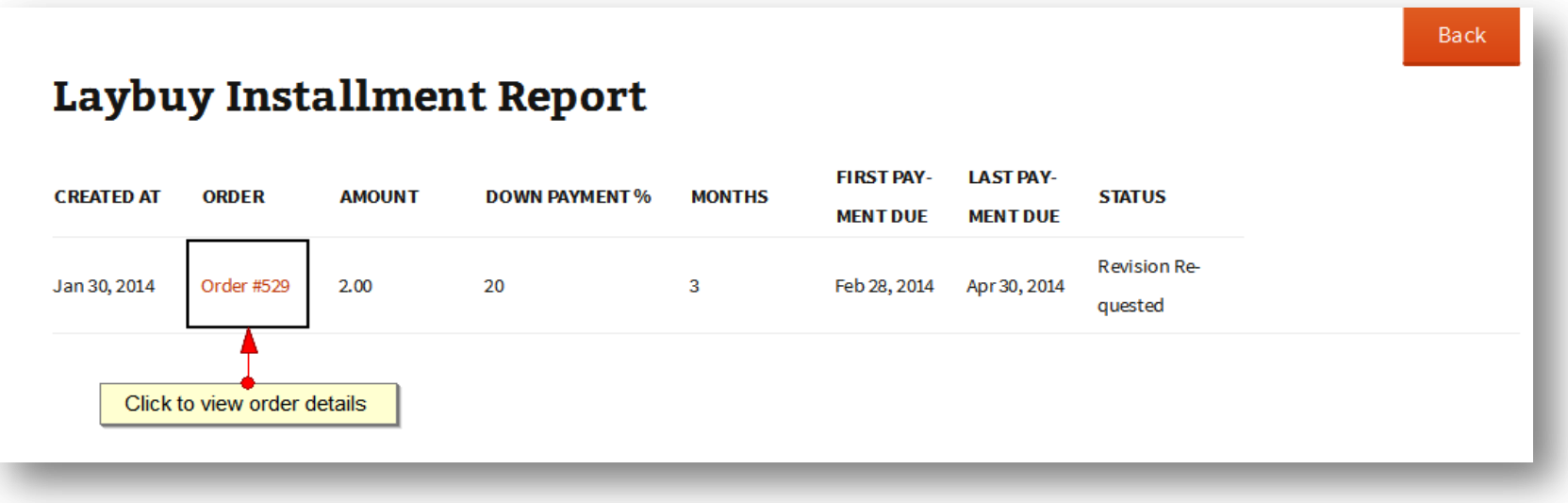

When the order link is clicked, a detailed view of order can be seen as shown below:

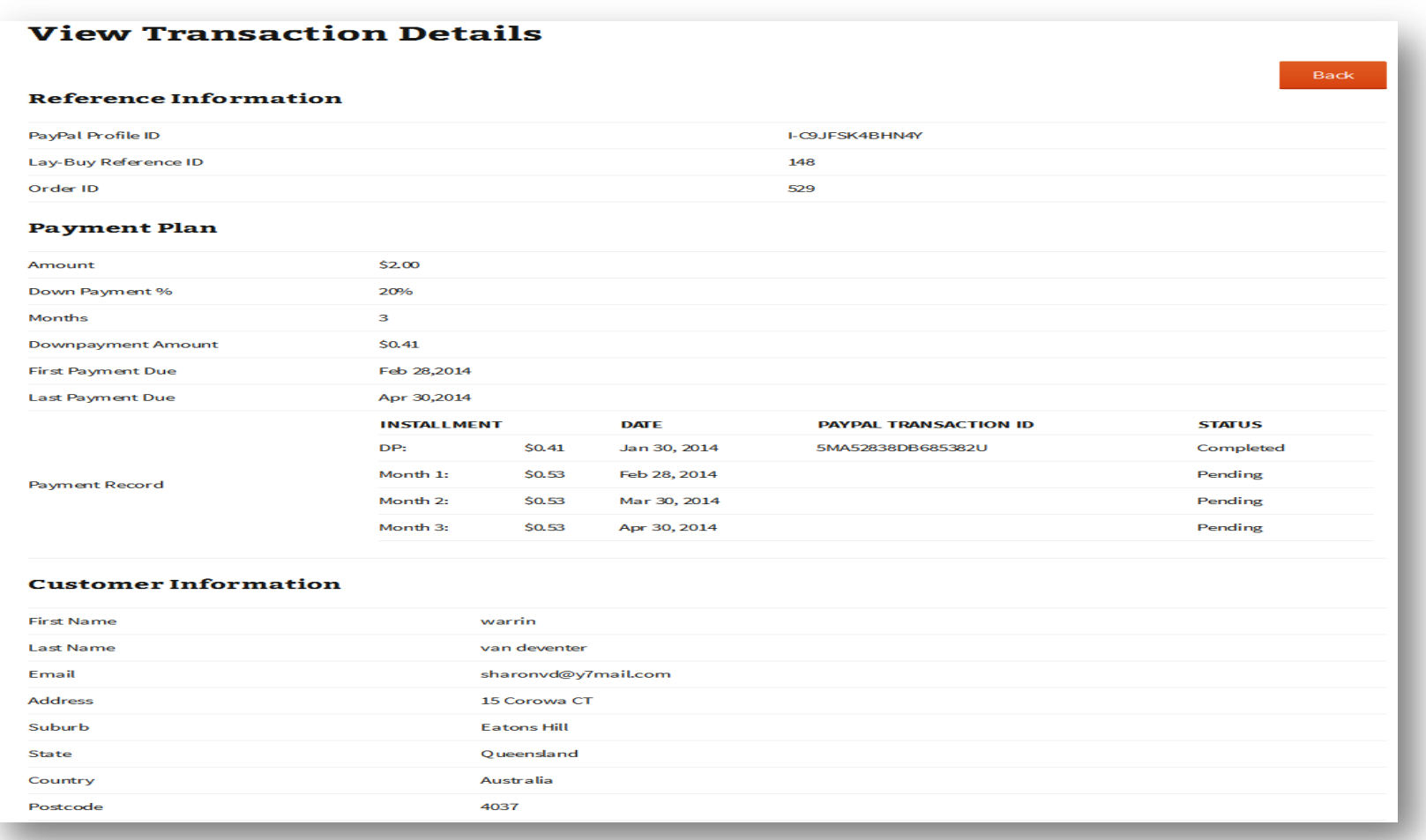

There are five kind of transaction statuses as:

- 1. Pending,
- 2. Completed,
- 3. Cancelled,
- 4. Revise Requested, and
- 5. Revised.

**Pending** when there is at least one instalment is pending or revise by Lay-Buy method.

**Completed** when all the instalment get paid or revise by Buy-Now method.

**Cancelled** when instalment is not paid at right time or manually canceled by admin as "Cancel Transaction".

**Revision Requested** when a transaction gets just revised not completed by customer.

**Revised** when customer responds for Revise Request transaction then old transaction becomes "Revised".

Copyright LAY-BUYS (2011). (http://lay-buys.com/)

# **Thank you!**

Should you have any questions or feature suggestions, please contact us at: [http://lay-buys.com](http://lay-buys.com/)

Your feedback is absolutely welcome!